# **Installation et Utilisation de Cortona 3D pour la visite virtuelle interactive**

Mars 2014

De la même manière que vous avez besoin d'Acrobat Reader (ou équivalent) pour lire du contenu PDF, vous avez besoin d'un petit programme pour la visite virtuelle en 3D interactive. L'apprentissage de la navigation est une étape incontournable au bon fonctionnement d'une application 3D. Si les viewers 3D proposent des interfaces de navigation différentes de l'un à l'autre, la plupart des fonctions sont communes et répondent aux principes propres à la 3D. Deux fonctions sont nécessaires pour naviguer dans une maquette virtuelle, la rotation et la translation. Généralement, ces deux fonctions sont prés-combinées en variantes pour permettre une navigation plus directe.

Dans un premier temps, on abordera son installation et ensuite on s'attardera sur la prise en main

## **INSTALLATION :**

#### **1- TELECHARGEMENT DE CORTONA 3D VIEWER**

Il faut aller sur le site internet de l'éditeur "http://www.cortona3d.com/cortona3d-viewer-download" et choisir la version correspondant à votre matériel (32 bits ou 64 bits) et ensuite cliquer sur "**download**". Cela lance automatiquement le téléchargement du fichier "**cortona3d-viewer-32bit.msi**" ou "**cortona3d-viewer-64bit.msi**" selon votre choix.

#### **2- INSTALLATION DE CORTONA 3D VIEWER**

Une fois le programme téléchargé, il suffit de double-cliquer sur ce dernier pour lancer l'installation. Une fenêtre "**voulez-vous exécuter ce fichier ?"** s'ouvre, cliquer sur "**exécuter**". Ensuite suivez les étapes suivantes

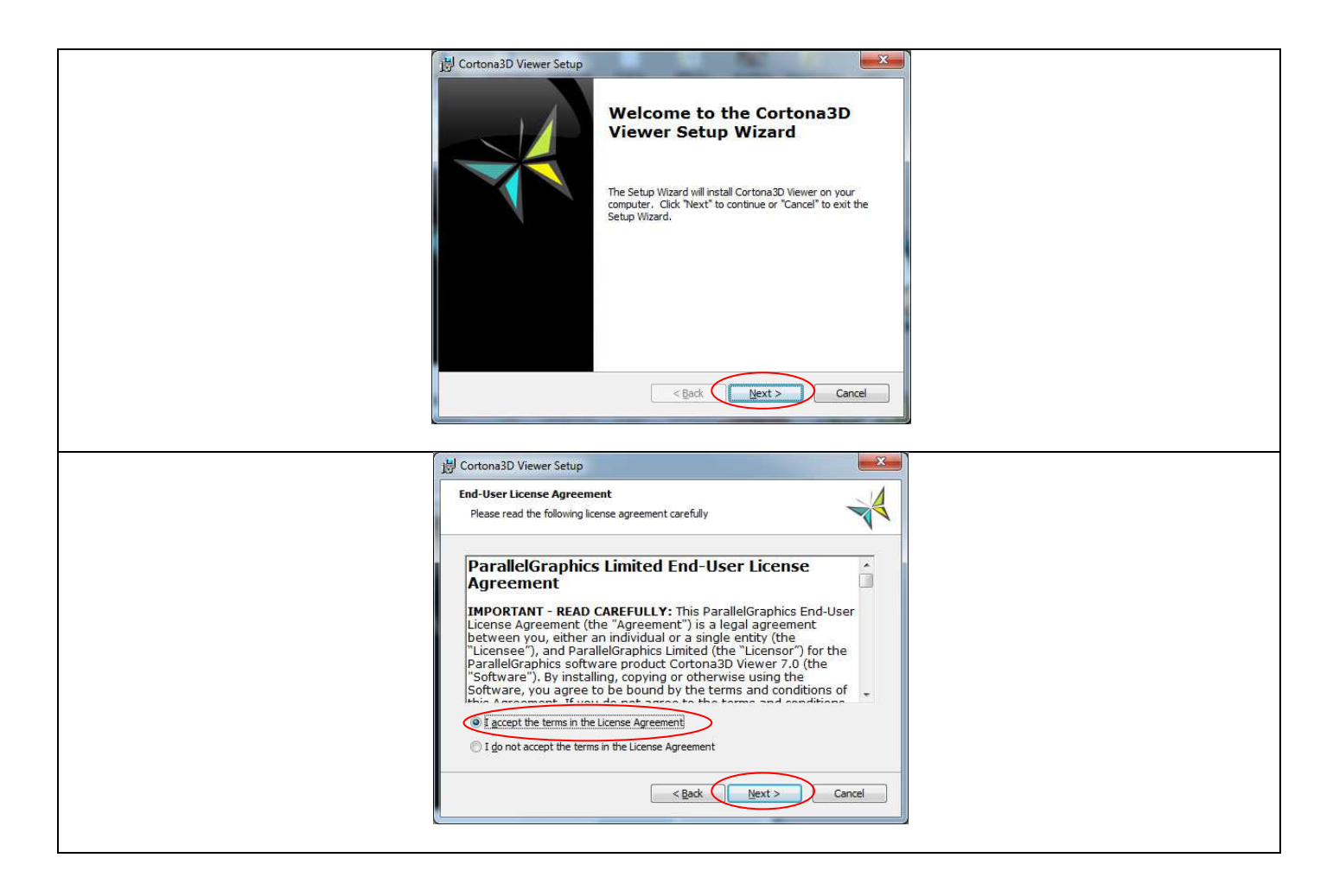

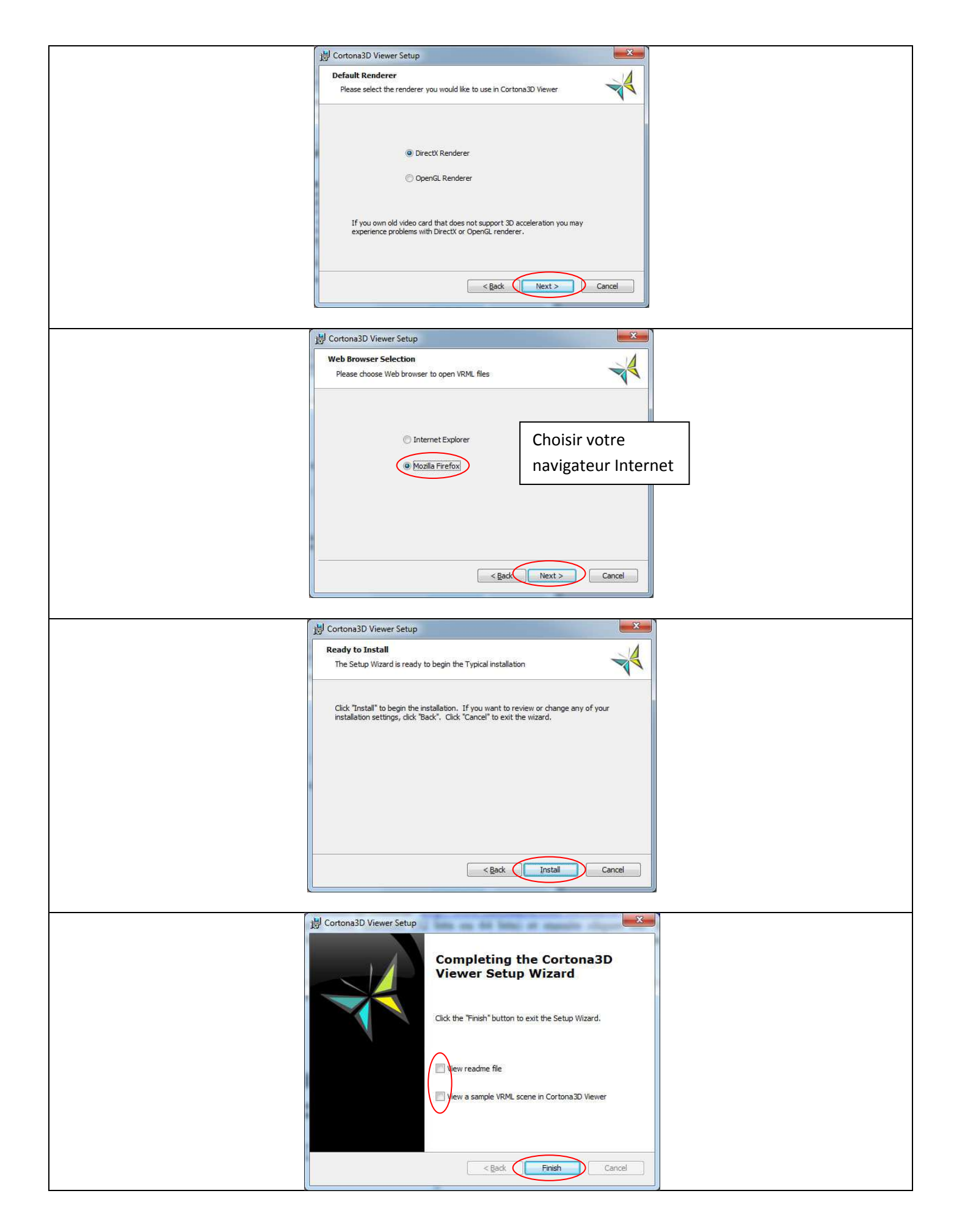

**Vous voilà parer pour l'aventure virtuelle**.

**PRISE EN MAIN :** 

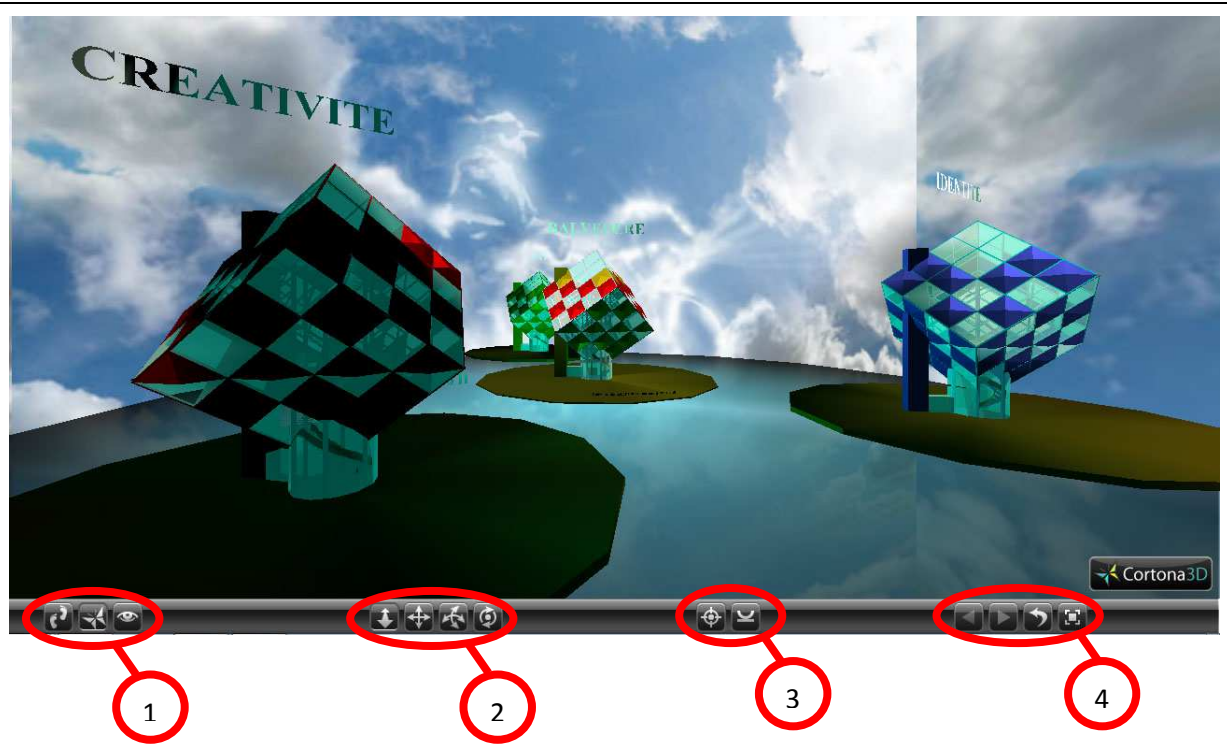

#### **1- DESCRIPTION DES OUTILS DE DEPLACEMENT ET DE NAVIGATION. (1 et 2)**

Dans cortona tout les outils de navigation sont directement accessibles par leurs icônes situés en bas de la fenêtre "Cortona 3D". Les outils de déplacement sont séparés en 2 groupes (1 et 2) et fonctionnent de manière combinée. Il faut sélectionner d'abord un mode maître (groupe 1) puis ensuite un mode secondaire (groupe 2). Si les boutons sont grisés, ils sont inactifs.

#### Le mode "maître" : WALK, FLY, EXAMINE

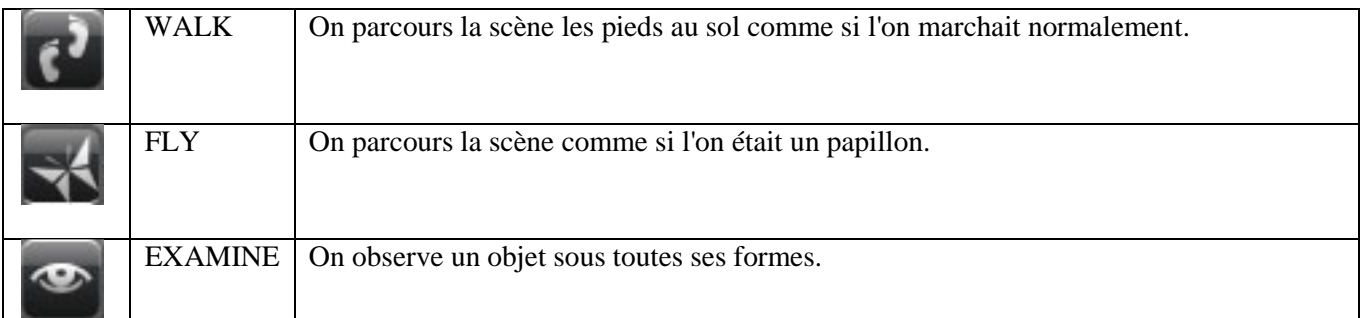

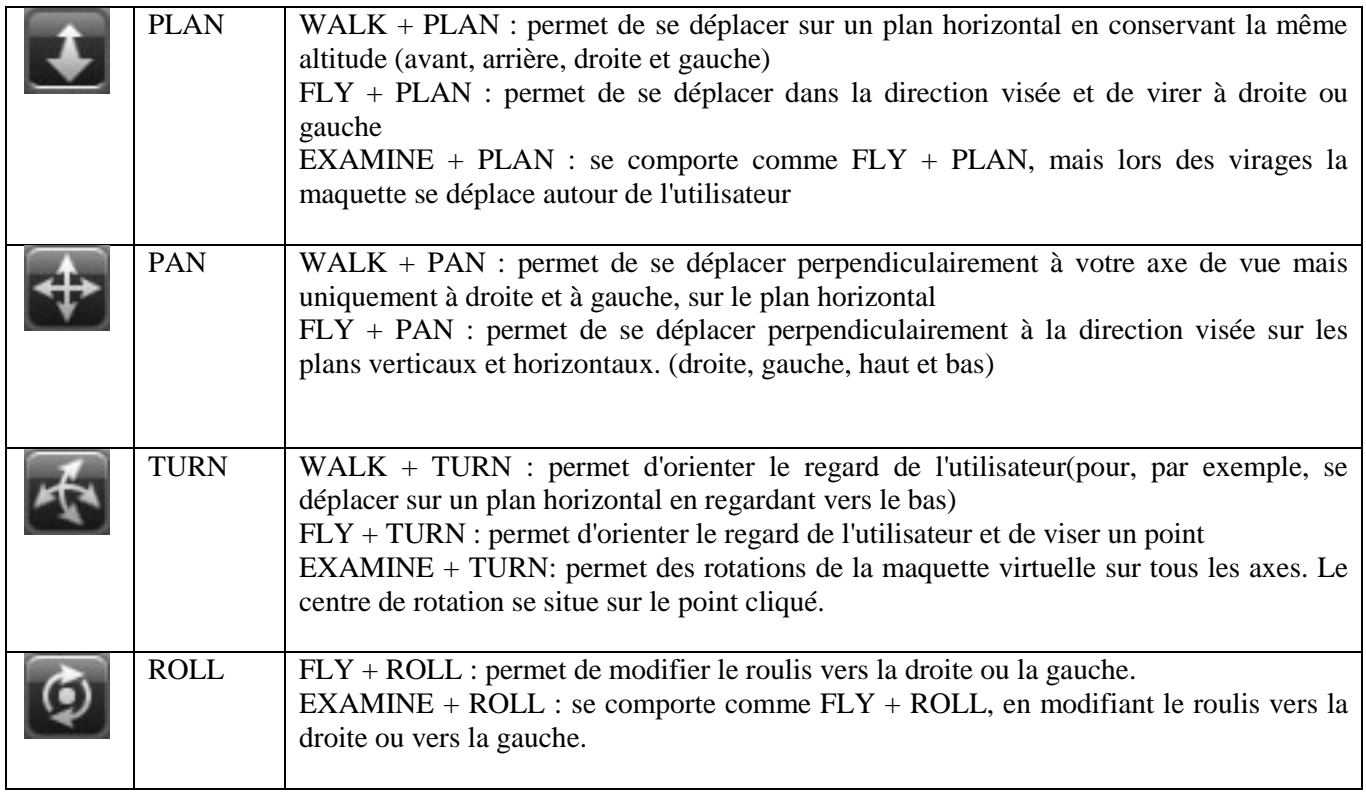

# **2- DESCRIPTION DES OUTILS DE POSITIONNEMENT. (3 et 4)**

Ces outils ont comme fonction de transporter automatiquement l'utilisateur vers des points spécifiques de l'espace virtuel

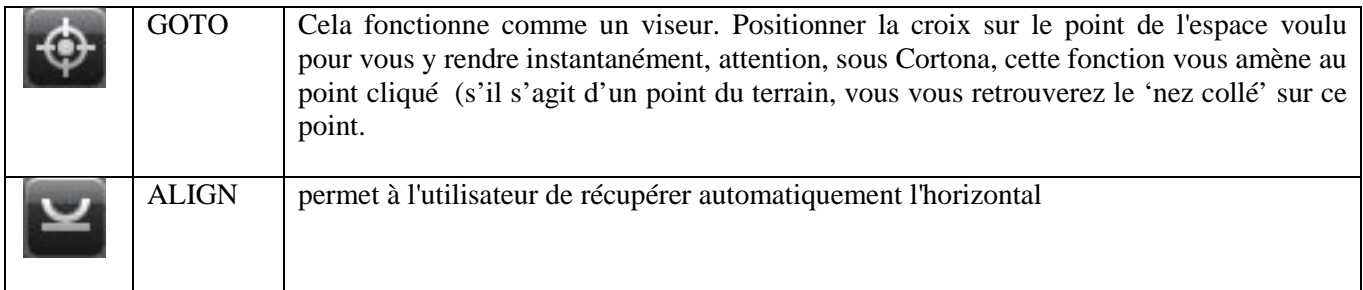

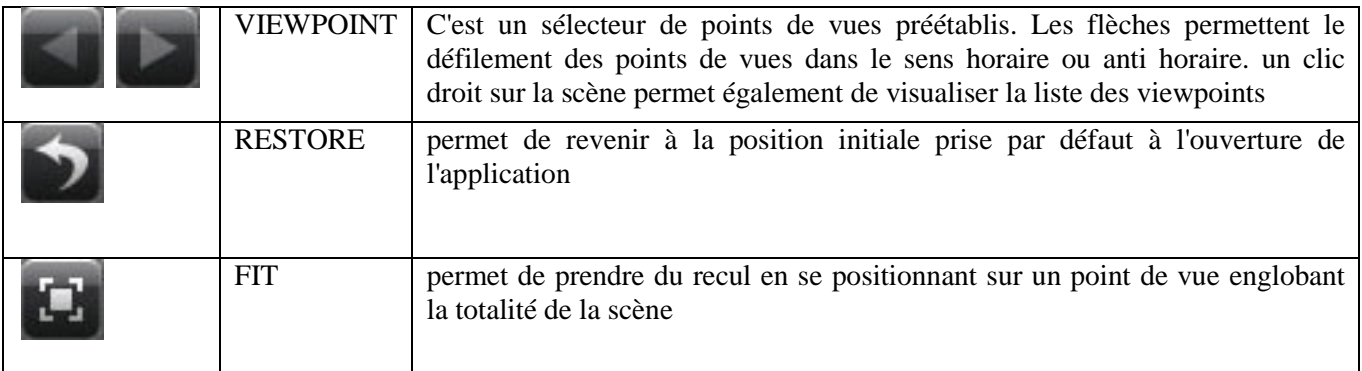

## Nous pouvons résumer sur l'écran ci-dessous :

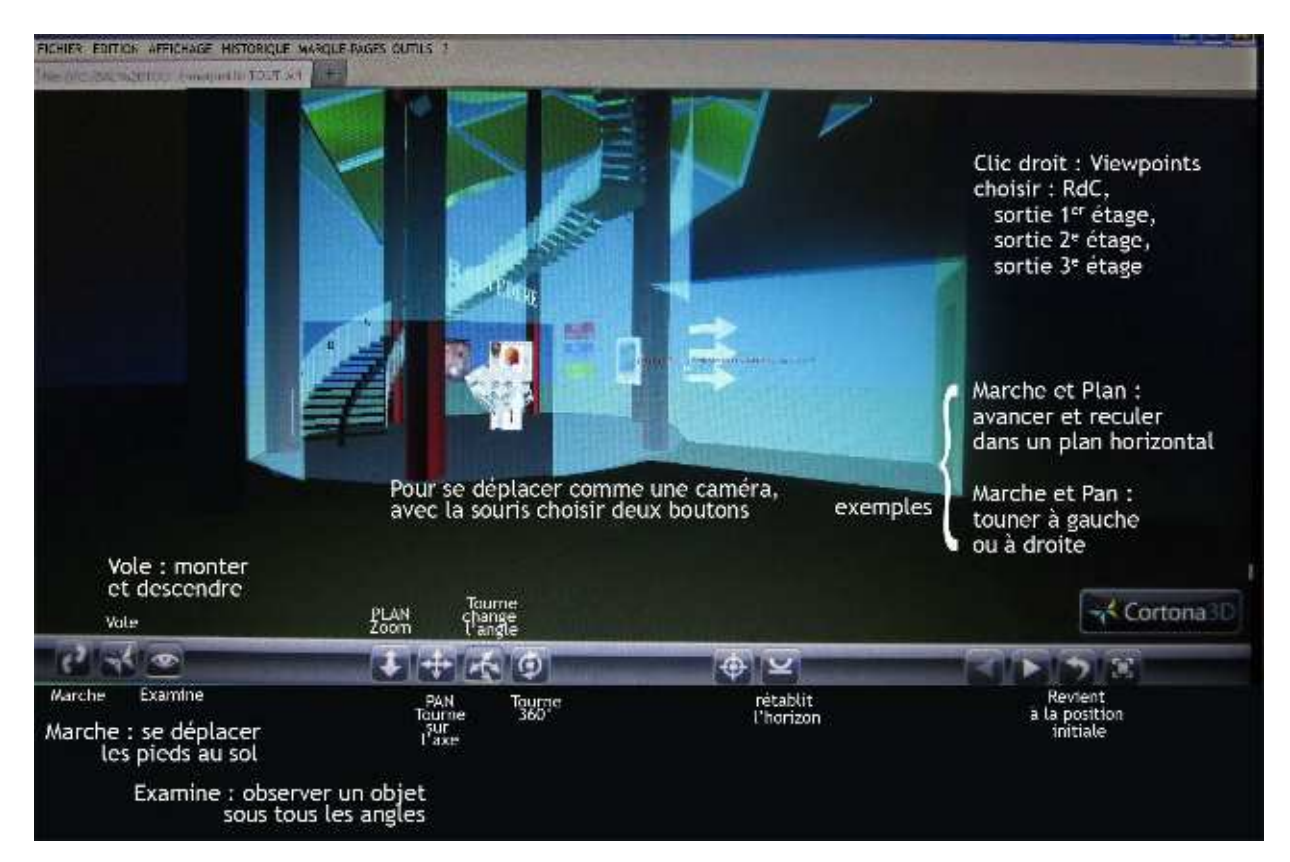